## **Cadastramento de proposta no Compras.gov.br**

**1º Passo –** No menu **"Serviços ao Fornecedor"**, clicar em **"Licitação e Dispensa (Novo)"**

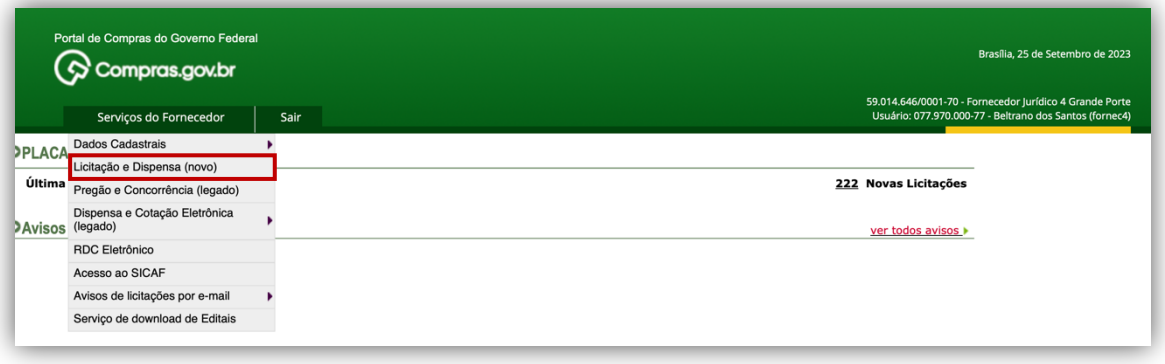

**2º Passo –** Clicar no menu **"Todas as compras"**

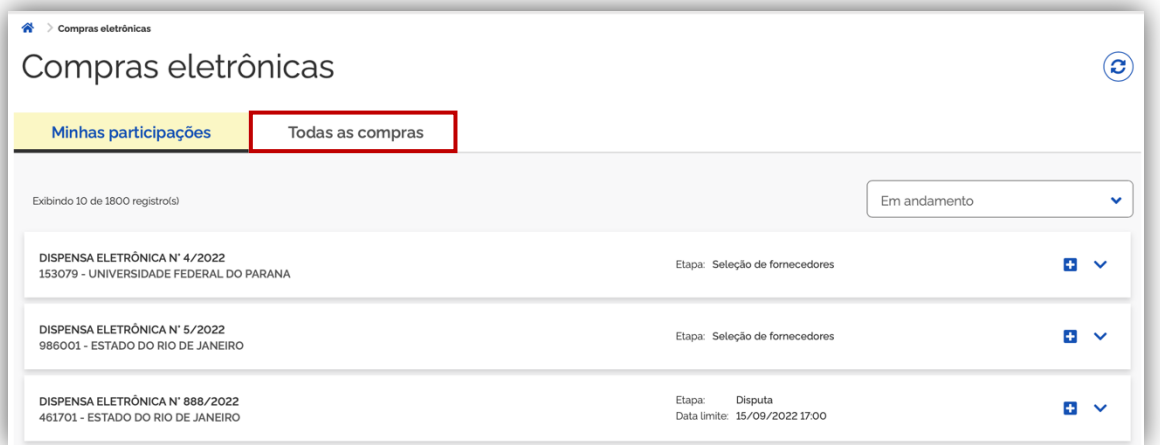

**3º Passo –** Definir os parâmetros para pesquisa e, após, em **"pesquisar"**:

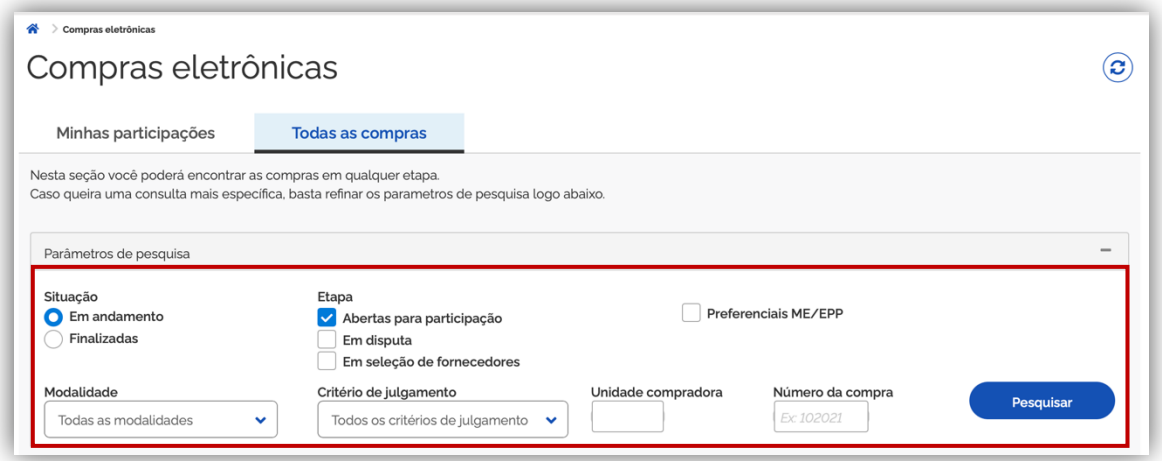

**4º Passo –** Após a pesquisa da compra desejada, deverá clicar em **"Acompanhar compra"**

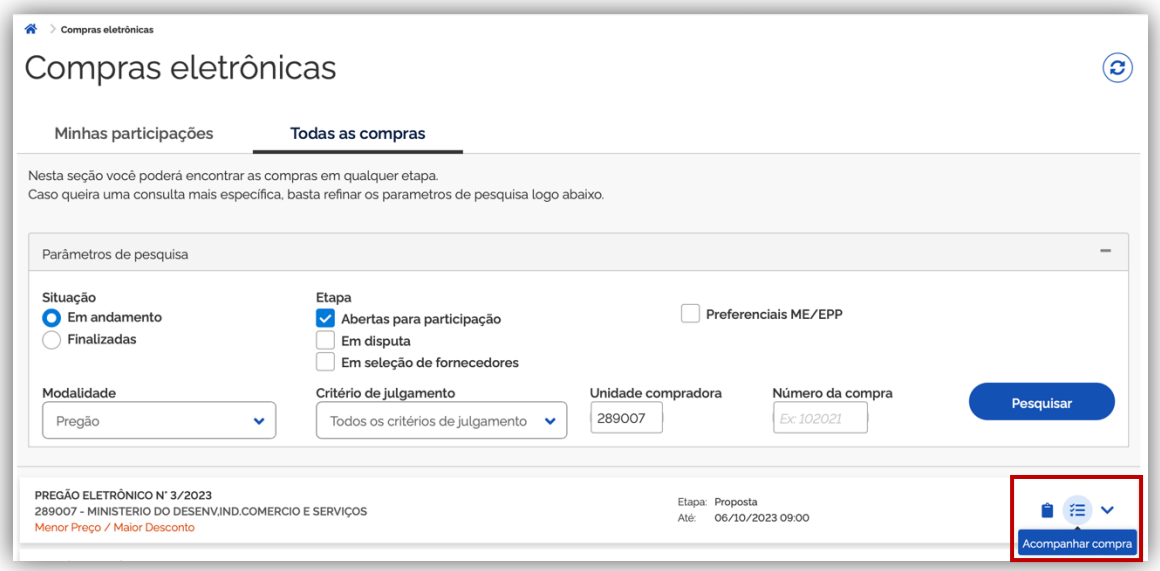

**5º Passo –** Cadastrar a proposta, sem esquecer de preencher o campo **"Termo de Aceitação"** e, após, salvar.

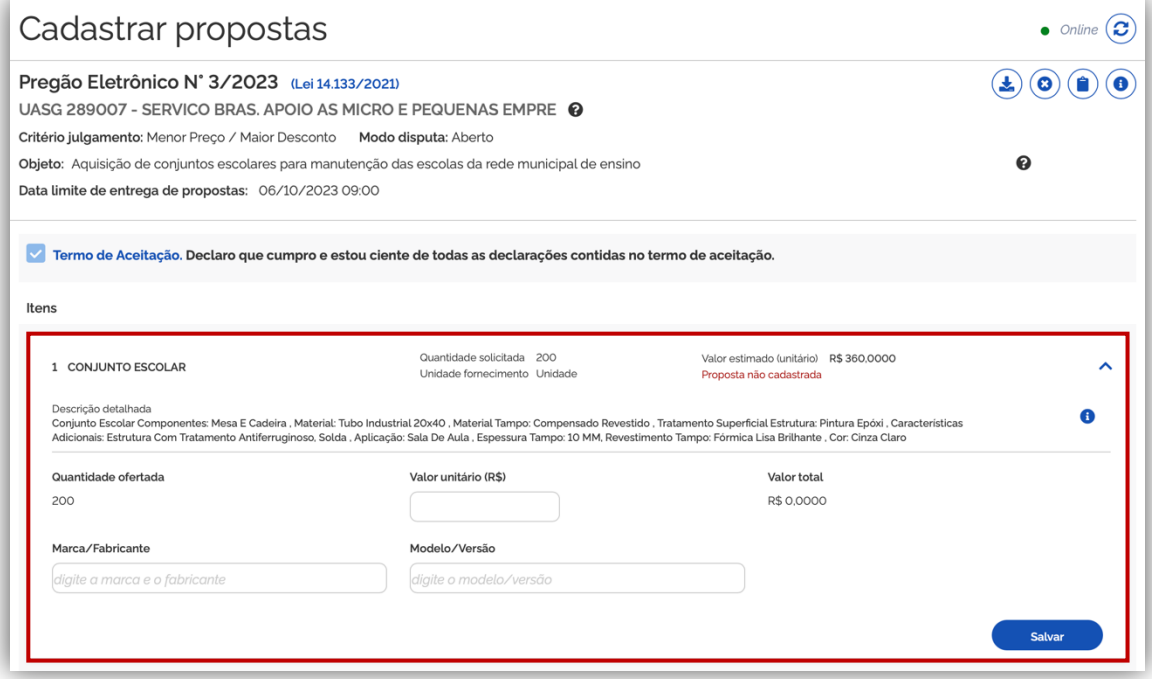

Em caso de permanecerem as dificuldades, sugere-se entrar em contato com o mantenedor do sistema (SERPRO), para maiores orientações, através do link: https://portaldeservicos.economia.gov.br/